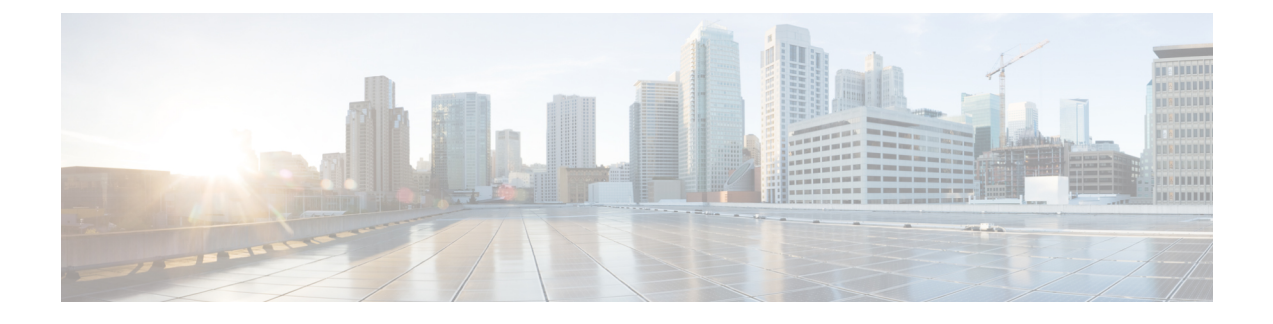

# **Frequently Performed Tasks and Procedures**

This chapter contains the following topics:

- Frequently Performed [Procedures,](#page-0-0) page 1
- [Miscellaneous](#page-0-1) Procedures, page 1

# <span id="page-0-0"></span>**Frequently Performed Procedures**

This section provides a quick access to frequently performed procedures in Cisco IMC Supervisor. The reference directs you to the section of the document where the detailed procedures has already been described.

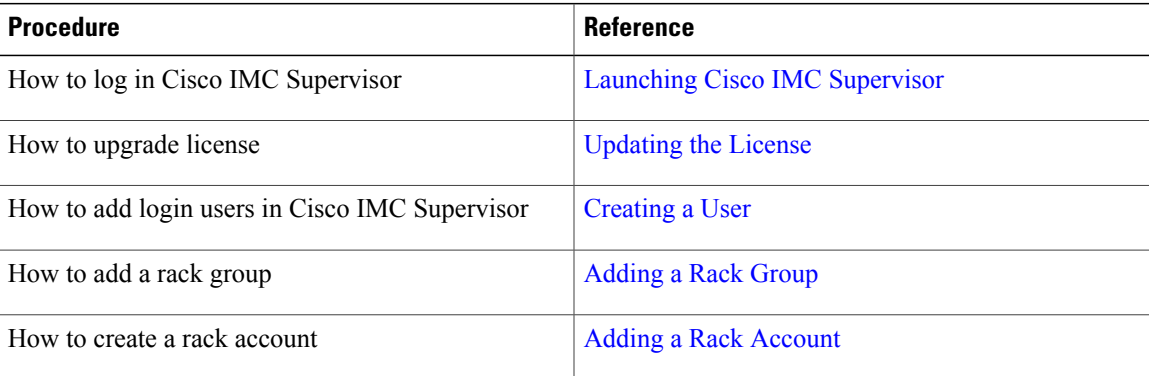

# <span id="page-0-1"></span>**Miscellaneous Procedures**

The following sections include miscellaneous procedures that you would perform using Cisco IMC Supervisor.

## **Enabling Dashboard View**

Perform this procedure to enable the dashboard view in the Cisco IMC Supervisor menu bar.

#### **Procedure**

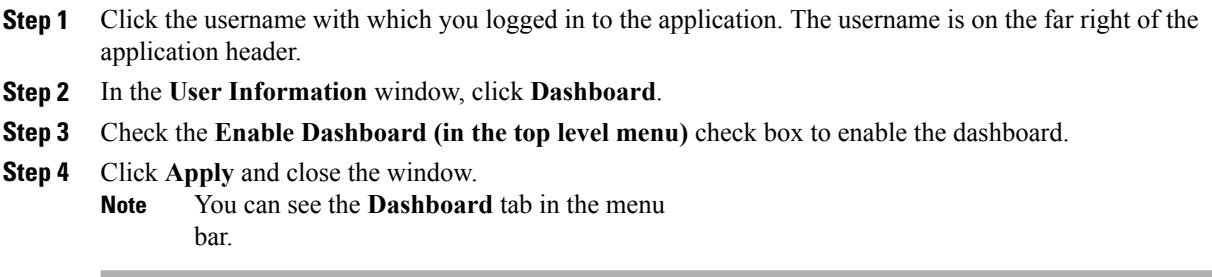

## **Enabling Dashboard Auto Refresh**

Perform this procedure to enable auto refreshing for the reports added on the dashboard. You can also define the refresh rate.

#### **Procedure**

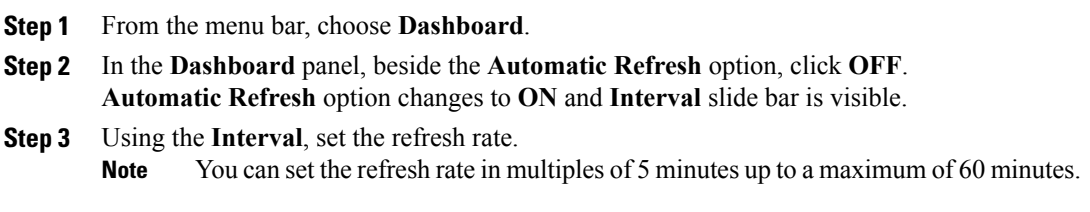

## **Adding Summary Reports to Dashboard**

Perform this procedure to add a summary report to dashboard for quick access.

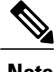

**Note** Only summary reports can be added to dashboard.

### **Procedure**

- **Step 1** Browse to the summary report you want to add to the dashboard.
- **Step 2** Click the down arrow on the right upper corner of the report panel.
- **Step 3** Click **Add to Dashboard**.
	- **Add to Dashboard** option is available only if the summary report supports dashboard view. **Note**

**Step 4** From the menu bar, choose **Dashboard** and verify that the report appears on the dashboard.

### **Adding a Menu or Tab to Favorites**

Perform this procedure to add a menu option or tab to **Favorites** menu.

#### **Procedure**

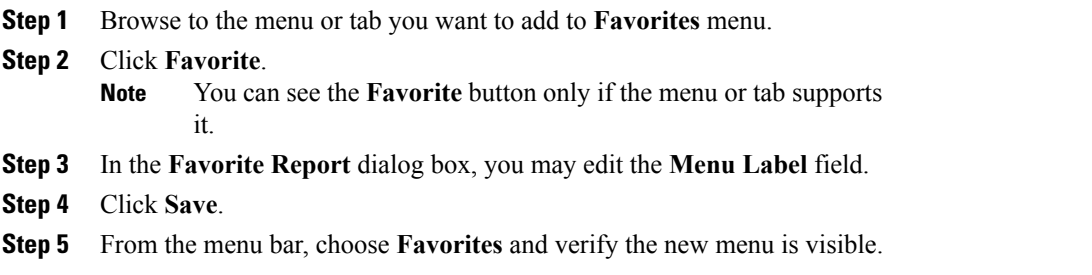

### **Customizing Report Table View**

Perform this procedure to add or remove any field in a report table.

#### **Before You Begin**

If any window supports customizing the table, it will display the **Customize Table View** icon on the far right of the page.

#### **Procedure**

- **Step 1** Locate and click the **Customize Table View** icon on the far right of the page.
- **Step 2** In the **Customize Report Table** dialog box, you may do the following:
	- To display any field in the table report, check the checkbox against that field.
	- To remove any field from the table report, uncheck the checkbox against that field.
	- To reset to default table view, click **Reset to Default**.

**Step 3** Click **Save**.

### **Filtering Reports**

Perform this procedure to filter the data based on user defined criteria.

#### **Before You Begin**

If any window supports filtering the data, it will display the **Add Advanced Filter** icon on the far right of the page.

#### **Procedure**

<span id="page-3-1"></span><span id="page-3-0"></span>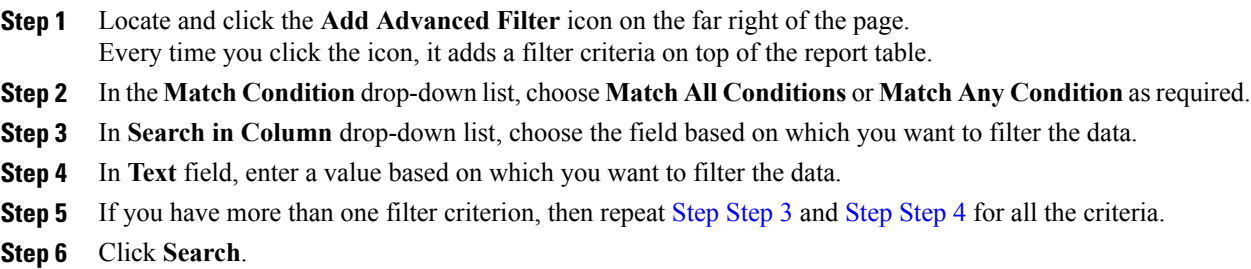

### **Exporting a Report**

Perform this procedure to export the report data based in PDF, CSV, or XLS format.

### **Before You Begin**

If any window supports exporting the report data, it will display the **Export Report** icon on the far right of the page.

### **Procedure**

- **Step 1** Locate and click the **Export Report** icon on the far right of the page.
- **Step 2** In the **Export Report** dialog box, complete the following:
	- **1** From **Select Report Format** drop-down list, choose PDF, CSV, or XLS.
	- **2 Click Generate Report.**
	- **3 Once the report is generated, click Download.**

Report is generated in the selected format in a new window.

**Step 3** In the **Export Report** dialog box, click **Close**.